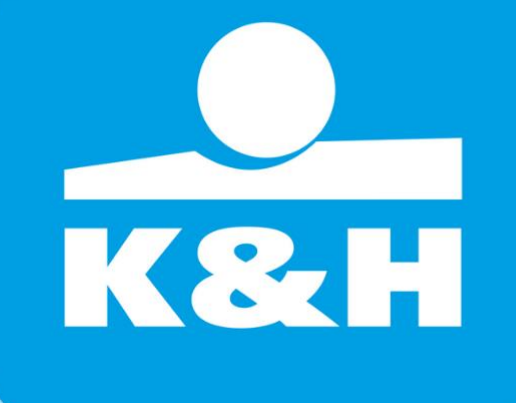

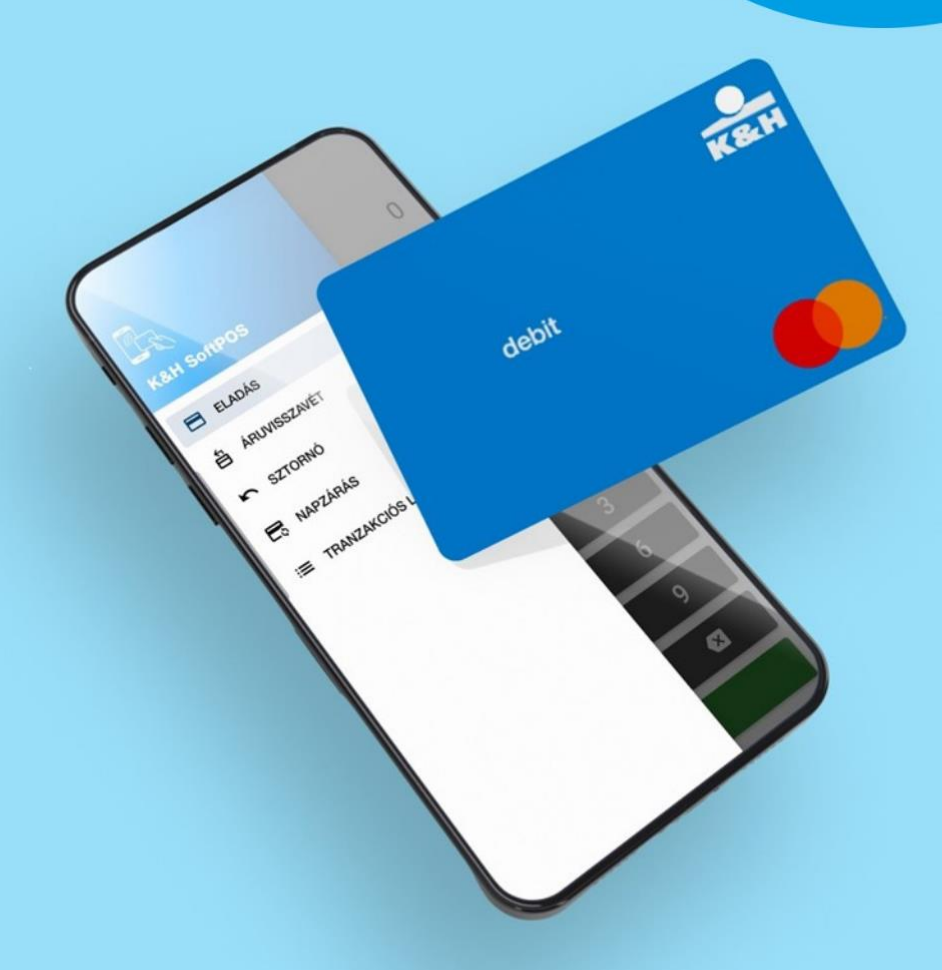

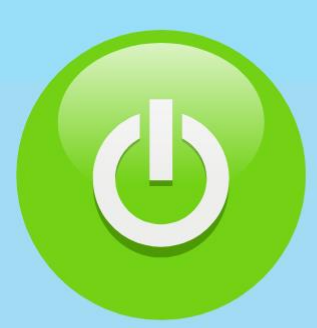

Felhasználói kézikönyv a K&H SoftPOS szolgáltatás megkezdéséhez (Onboarding)

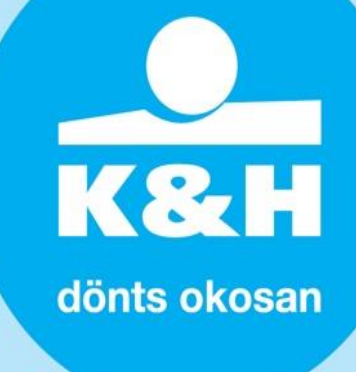

Jelen dokumentum célja, hogy segítséget nyújtson a K&H SoftPOS szolgáltatásra szerződött kereskedőknek a szükséges mobilalkalmazások telepítésében és üzembehelyezésében.

A szolgáltatás igénybevételéhez az alábbi két SoftPOS alkalmazás letöltése és használata szükséges:

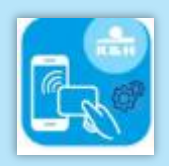

### **[K&H SoftPOS háttér mobilalkalmazás](https://play.google.com/store/apps/details?id=hu.khps.phonepos)**:

- lemagasabb biztonsági technológiával ellátott alkalmazás, melyet a PCI Security Standards Council és a kártyatársaságok is bevizsgáltak
- a bankkártyák biztonságos elfogadásáért felel, illetve biztosítja a bankkártyás tranzakciók lebonyolítását
- a telepítést és üzembehelyezést követően alapesetben a háttérben marad, leginkább csak akkor fogja használni, ha egy esetleges hibaelhárítás érdekében az alkalmazás aktuális információira, vagy a "reset" funkció használatára lenne szükség.

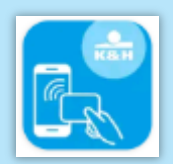

## **[K&H SoftPOS mobilalkalmazás](https://play.google.com/store/apps/details?id=hu.khps.softpos)**:

- érintés nélküli bankkártyás fizetési tranzakciókat (vásárlási, sztornó) ebből az alkalmazásból lehet kezdeményezni,
- szintén ebben az alkalmazásban lehet a kártyabizonylatokat megosztani, és a tranzakciókat lekérdezni

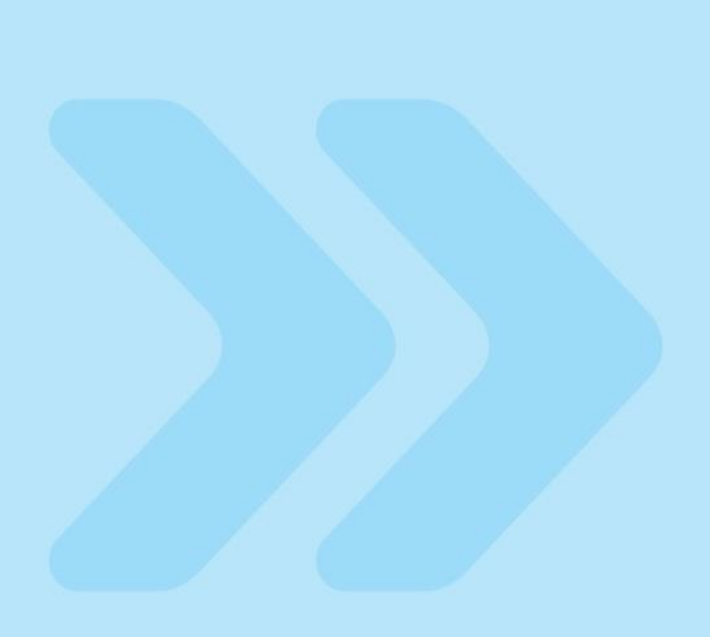

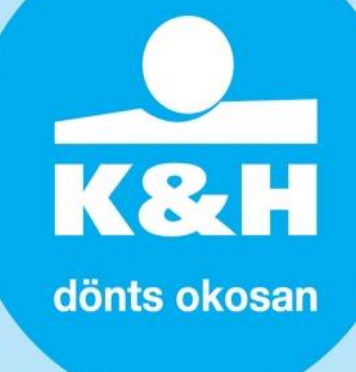

# SoftPOS alkalmazások letöltése

## **K&H SoftPOS mobilalkalmazás letöltésének lépései**:

#### **1. lépés:**

Az alkalmazás letöltését az alábbi linken keresztül tudja kezdeményezni: [https://play.google.com/store](https://play.google.com/store/apps/details?id=hu.khps.softpos) [/apps/details?id=hu.khps.soft](https://play.google.com/store/apps/details?id=hu.khps.softpos) [pos](https://play.google.com/store/apps/details?id=hu.khps.softpos)

### **2. lépés:**

Az alkalmazás okoseszközére történő telepítéséhez kattintson a Telepítés gombra (**1. kép**).

## **3. lépés:**

Az alkalmazás telepítése akkor fejeződik be, amikor a Megnyitás gomb aktívvá válik, és megjelenik az alkalmazás logója a telefonja képernyőjén. (**2. kép**)

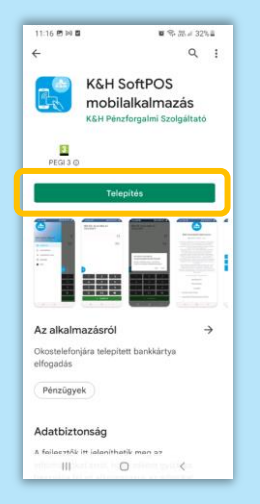

1. kép 2. kép

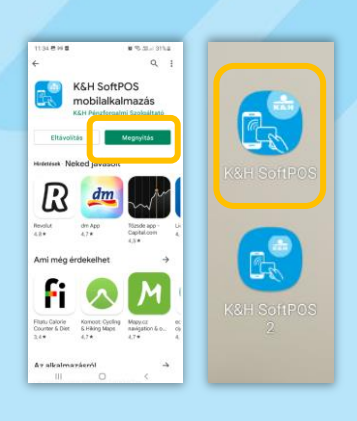

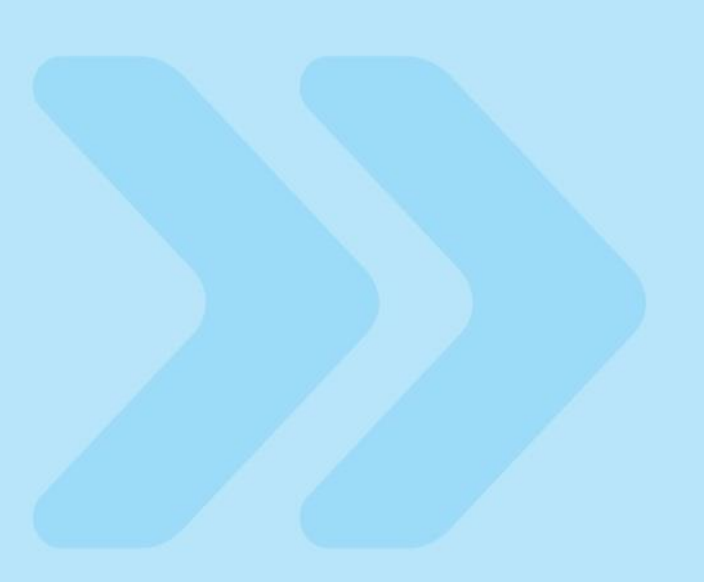

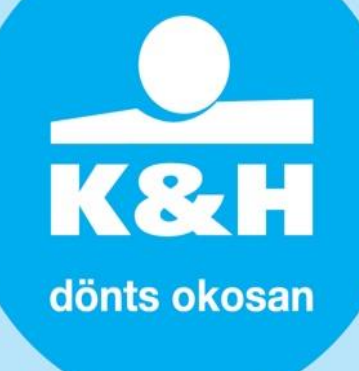

## **K&H SoftPOS háttér mobilalkalmazás letöltésének lépései**:

#### **1. lépés:**

Az alkalmazás letöltését az alábbi linken keresztül tudja kezdeményezni:

[https://play.google.com/store](https://play.google.com/store/apps/details?id=hu.khps.phonepos) [/apps/details?id=hu.khps.pho](https://play.google.com/store/apps/details?id=hu.khps.phonepos) [nepos](https://play.google.com/store/apps/details?id=hu.khps.phonepos)

#### **2. lépés:**

Az alkalmazás okoseszközére történő telepítéséhez kattintson a Telepítés gombra (**3.kép**).

#### **3. lépés:**

Az alkalmazás telepítése akkor fejeződik be, amikor a Megnyitás gomb aktívvá válik, és megjelenik az alkalmazás logója a telefonja képernyőjén. (**4.kép**)

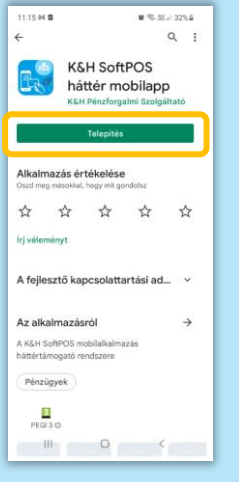

3. kép 4. kép 4. kép 4. kép 4. kép 4. kép 4. kép 4. kép 4. kép 4. kép 4. kép 4. kép 4. kép 4. kép 4. kép 4. kép

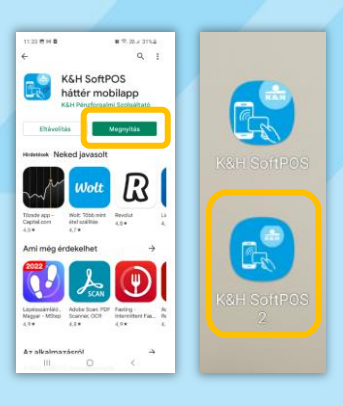

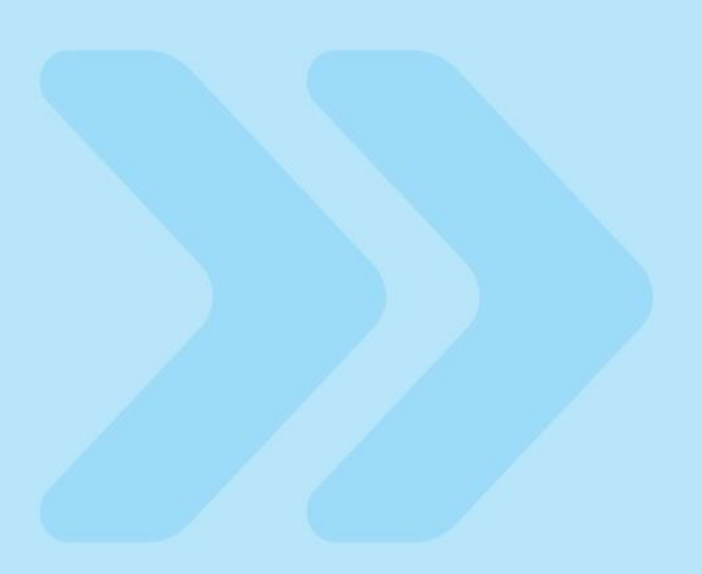

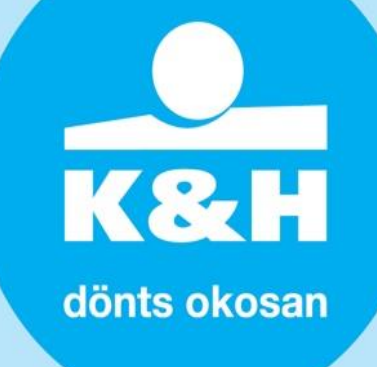

# K&H SoftPOS háttér mobilalkalmazás aktiválása

- **0.lépés:** Az aktiválási folyamat megkezdése előtt kérjük, készítse elő:
	- az e-mailben megküldött aktivációs levelet, amely a K&H SoftPOS háttér alkalmazás aktiválásához szükséges kód első részét tartalmazza (**1.kép**),
	- valamint az aktiváló kód második részét tartalmazó SMS-t (**2.kép**).
- **1.lépés:** Nyissa meg a K&H SoftPOS háttér mobilalkalmazást az alkalmazás ikonra kattintva (jelenleg K&H SoftPOS2 néven jelenik meg). (**3.kép**)

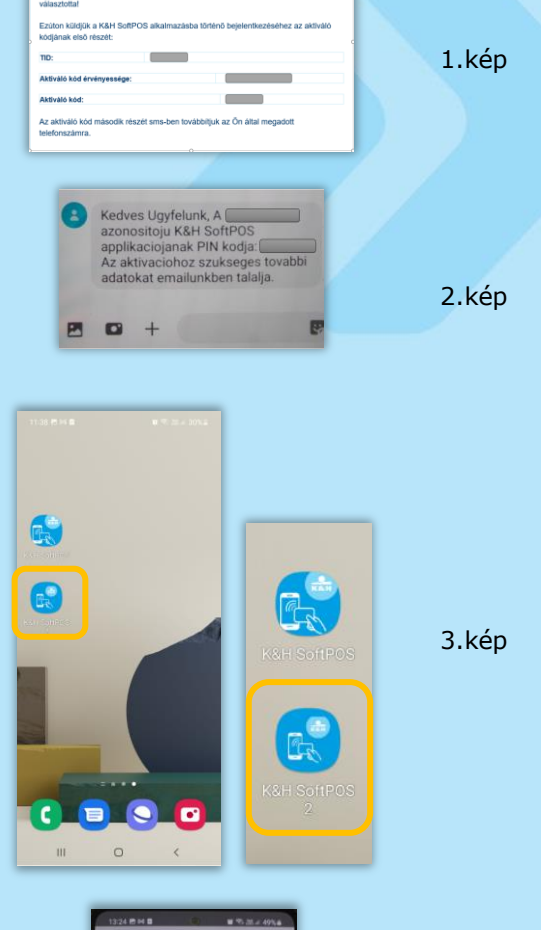

Kedves Ügyfelünk!

**2.lépés:** Engedélyezze az alkalmazás használata közben a képek- és videók készítését. (**4.kép**)

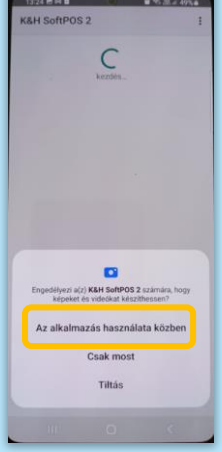

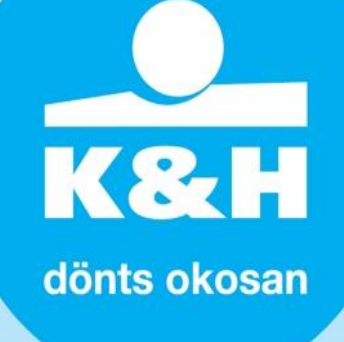

**3.lépés:** Írja be a 0. lépésnél előkészített aktiváló üzenetekből a terminál azonosítót a Terminal ID belép... sorba, és az aktiváló kódot kötőjelek nélkül a Jelszót belép… sorba. (**5.kép**) Az aktiváló kód első része az aktivációs e-mailben található, a második részét pedig az SMS-ben került kézbesítésre. Az aktiváló kód megadása után kattintson az AKTIVÁLJA gombra.

> **Fontos! 1 terminál azonosítót csak 1 db mobileszközön lehet aktiválni, illetve 1 mobileszközön csak 1 db terminál azonosító aktiválható.**

**4.lépés:** Az aktiváló gomb megnyomása után kapni fog a terminál aktiválásának megerősítéséhez egy visszaigazoló e-mailt ugyanarra az e-mail címre, ahova az aktiváló kód is kézbesítve lett. (**6.kép**)

> Amennyiben nem találja a visszaigazoló e-mailt a beérkezett levelei között, úgy kérjük, ellenőrizze a Spam mappát is.

A visszaigazoló e-mailben kattintson az Aktiválás megerősítése linkre. Ha nem jelenik megfelelően a link, akkor másolja be böngészője címsorába az e-mailben megadott hivatkozást. (**7.kép**)

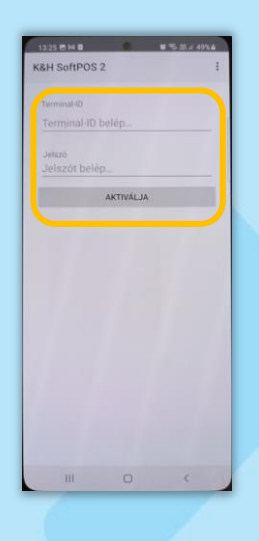

5.kép

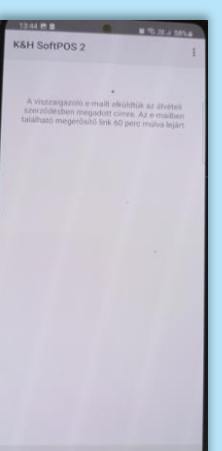

 $rac{Q}{K\&H}$ 

Aktiválás megerősítése

Kedves Ügyfelünk! Kérjük, az alábbi linkre kattir eg a SoftPOS app

megfelelően az aktiváló link az Ön lezőjében,akkor kérjük, ma gészője címsorába az alábbi<br>tkozást (Google Chrome böng

 $\circ$ 

 $\mathbf{m}$ 

6.kép

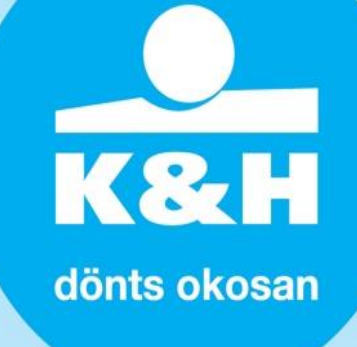

#### **lépés:** Az aktiváló link megnyomása után elindul az alkalmazás inicializálása. A személyre szabás befejezéséhez kérjük lépjen vissza az K&H SoftPOS háttér (K&H SoftPOS2) mobilalkalmazásba (**8.kép**), és várjon pár percet, amíg a művelet elkészül. (**9.kép**)

**5.**

Fontos, hogy a végső személyre szabás addig nem tud megtörténni, amíg nem lép vissza a K&H SoftPOS háttér (K&H SoftPOS2) mobilalkalmazásba.

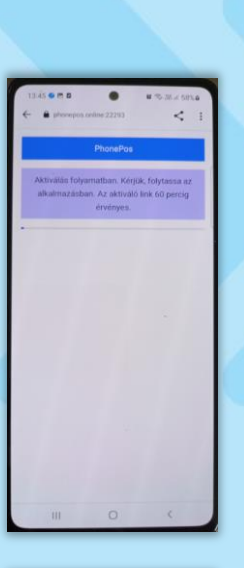

8.kép

ر

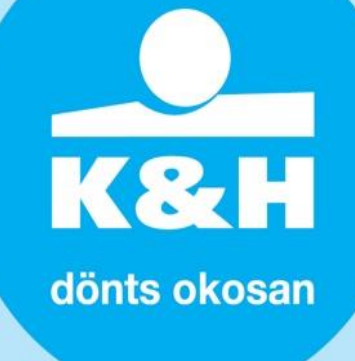

**6.lépés:** Sikeres beállítást követően az alábbi képernyő jelenik meg a mobileszközén. (**10.kép**)

> A terminál azonosítóját a továbbiakban K&H SoftPOS háttér (K&H SoftPOS2) alkalmazásba belépve bármikor meg tudja tekinteni a Terminal ID sorban.

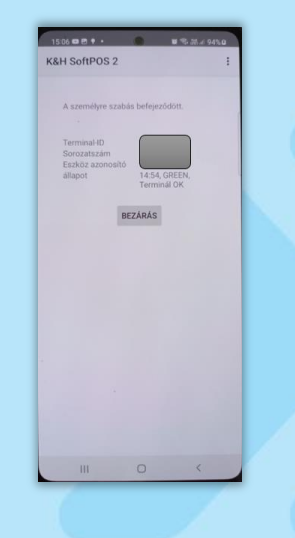

10.kép

## K&H SoftPOS mobilalkalmazás aktiválása

**1.lépés:** A K&H SoftPOS háttér mobilalkalmazás sikeres aktiválását követően nyissa meg a K&H SoftPOS mobilalkalmazást az alkalmazás ikonra kattintva. (**1.kép**)

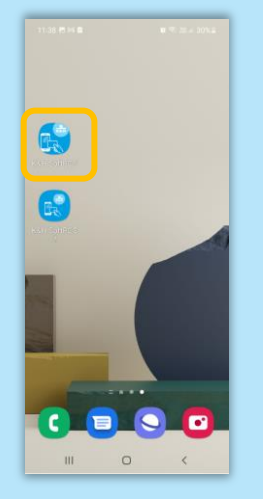

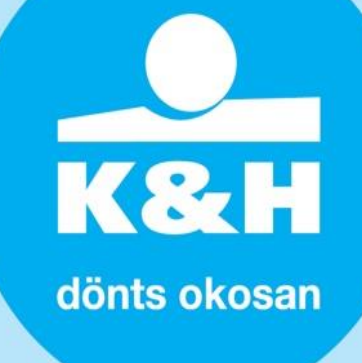

**2.lépés:** Az alkalmazásba történő belépéskor használja ugyanazt a hitelesítési módot, mint a telefon képernyőzár feloldásakor. (**2.kép**)

> (Például, ha PIN kóddal lép be a telefonjában, ugyanezen PIN kód megadására lesz szükség az applikációba történő belépéskor is.)

**3.lépés:** Engedélyezze az alkalmazás használata a helyadatokhoz történő hozzáférést. (**3.kép**)

**4.lépés:** A helyadatok engedélyezését követően a K&H SoftPOS mobilalkalmazás készen áll a használatra. (**4.kép**)

> Az alkalmazás funkcióinak és működésének részletes leírását a "Felhasználói **[kézikönyv a K&H SoftPOS szolgáltatás](https://khpos.hu/sw/static/file/KH_softPOS_felhasznaloi_kezikonyv_20220801.pdf)  [használatához](https://khpos.hu/sw/static/file/KH_softPOS_felhasznaloi_kezikonyv_20220801.pdf)**" c. dokumentum tartalmazza, melyet a [www.khpos.hu/softpos](http://www.khpos.hu/softpos) oldalon keresztül tud letölteni.

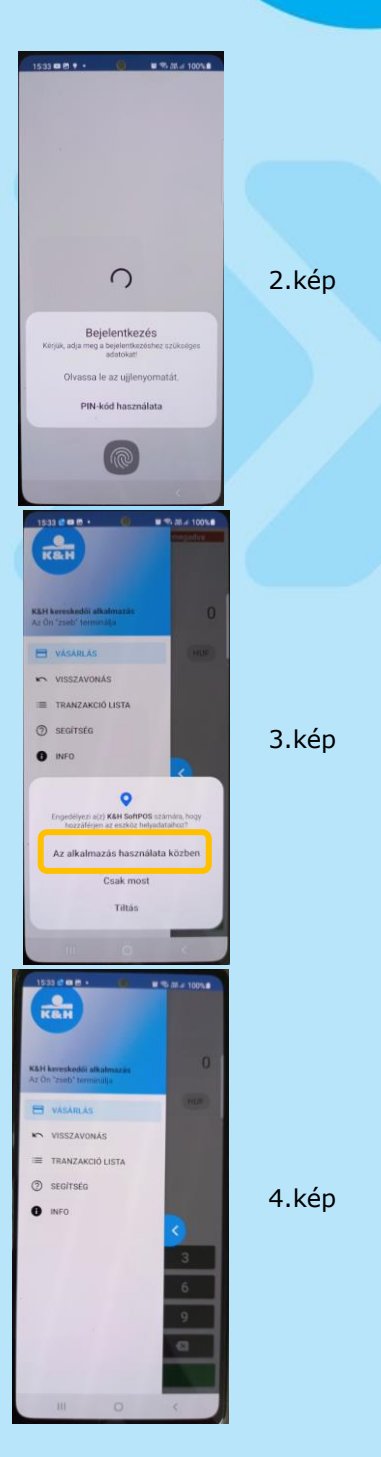